# T-BERD/MTS 5800 Portable Network Tester

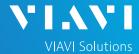

#### QUICK CARD

### **Using the Apple Mobile Tech App**

This quick card outlines how to use the Mobile Tech App (MTA) on an Apple smartphone or tablet to download and email test reports.

#### **ENABLE BLUETOOTH ON THE T-BERD 5800**

- 1. Tap the System icon at the top of the screen.
- 2. Tap the Bluetooth Icon.

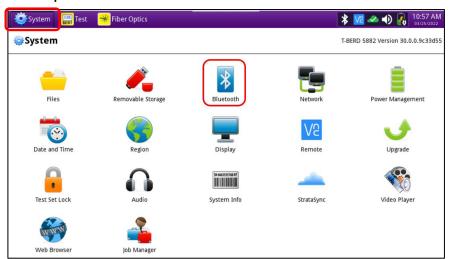

- 3. Check "Enable Bluetooth".
- 4. Check "Allow other devices".

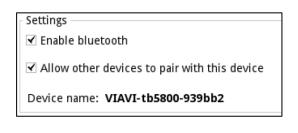

### PAIR Apple WITH T-BERD 5800

- In the Apple device, Opens Setting and Bluetooth. Search for the Viavi-tb5800-xxxx.
- 2. Search for Viavi-tb5800-xxxx.
- 3. Connect to Viavi-tb5800-xxxx.

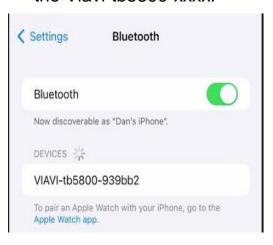

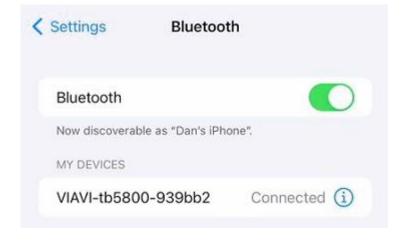

# T-BERD/MTS 5800 Portable Network Tester

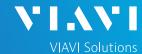

### QUICK CARD

## LAUNCH THE MOBILE TECH APP ON Apple

#### LAUNCH THE MOBILE TECH APP ON Apple

- 1. From the App Store, search for "Viavi".
- 2. Install Mobile Tech

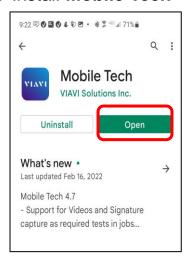

Select [LOCAL MODE].

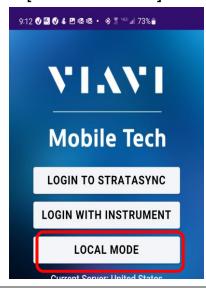

4. Select [VIAVI-tb5800-xxxx].

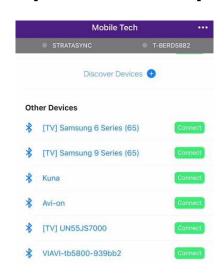

#### DOWNLOAD REPORT(S) FROM THE T-BERD

 Press the T-BERD58xx Files button.

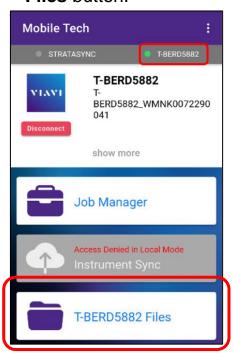

2. Select the "bert" folder.

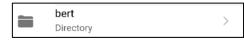

3. Select the "**tests**" subfolder.

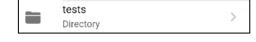

- 4. Press a down-arrow to download the test report.
- 5. A green checkmark indicates the file has been downloaded.

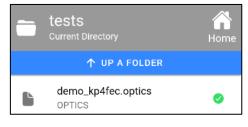

# T-BERD/MTS 5800 Portable Network Tester

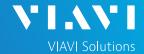

# QUICK CARD

#### EMAIL THE TEST REPORT

 To email a file from the Mobile Tech app, press <Back to return to main menu.

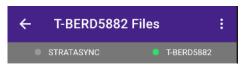

 Press [Mobile Tech Files] to view downloaded files.

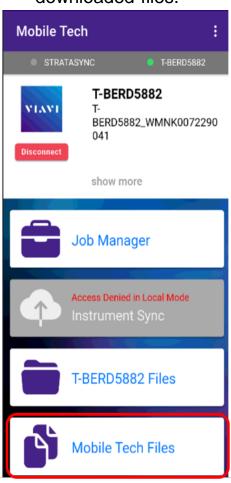

3. Press the up-arrow next to the desired file.

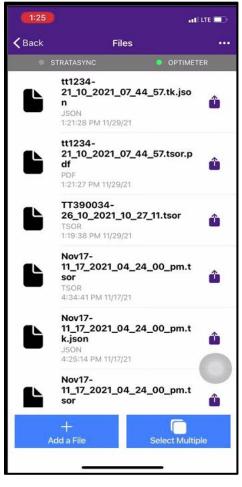

4. In pop-up, choose [Export to another app]

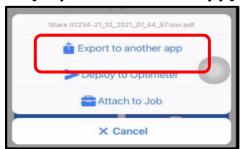

Select preferred method to send file: email, text, etc.

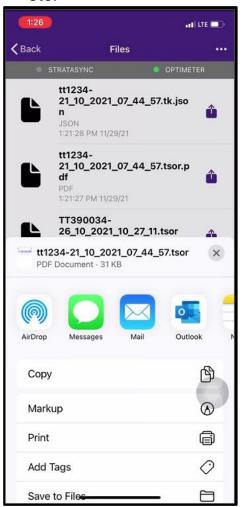

6. Send the file using the selected application.

© 2022 VIAVI Solutions, Inc, Product specifications and descriptions in this document are subject to change without notice. Patented as described at viavisolutions.com/patents Contact Us +1 844 GO VIAVI (+1 844 468-4284)